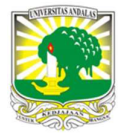

Jurnal Nasional Teknologi dan Sistem Informasi

| ISSN (Print) 2460-3465 | ISSN (Online) 2476-8812 |

Artikel Penelitian

# Penerapan Aplikasi RapidMiner Untuk Prediksi Nilai Tukar Rupiah Terhadap US Dollar Dengan Metode Regresi Linier INFORMASI ARTIKEL A B S T R A C T

Vincentius Riandaru Prasetyo <sup>a,\*</sup>, Hamzah Lazuardi <sup>a</sup>, Aldo Adhi Mulyono <sup>a</sup>, Christian Lauw <sup>a</sup>

a Jurusan Teknik Informatika Universitas Surabaya, Jl. Raya Kalirungkut, Kali Rungkut, Rungkut, Surabaya, Jawa Timur 60293, Indonesia

Sejarah Artikel: Diterima Redaksi: 15 Juli 2020 Revisi Akhir: 25 Jan 2021 Diterbitkan Online: 30 Mei 2021

#### KATA KUNCI

Kurs, Regresi Linier, Prediksi, RapidMiner

#### **KORESPONDENSI**

E-mail: vincent@staff.ubaya.ac.id\*

Kurs adalah sebuah nilai mata uang suatu negara terhadap mata uang lain. Oleh karena itu, kurs memiliki dua komponen utama yaitu mata uang domestik, dan mata uang asing. Mata uang asing yang sering digunakan sebagai patokan nilai tukar adalah US Dollar. Di berbagai negara termasuk Indonesia, nilai tukar mata uang terhadap US Dollar sangat mempengaruhi perekonomian yang berjalan, terutama harga jual suatu barang. Selain itu, nilai tukar mata uang juga berpengaruh terhadap keputusan seseorang untuk berinvestasi, baik saham, emas, atau yang lain. Penelitian ini mencoba memprediksi nilai tukar rupiah terhadap US Dollar dengan memanfaatkan aplikasi RapidMiner. Aplikasi tersebut merupakan aplikasi freeware yang didalamnya terdapat berbagai macam metode pengolahan data yang siap untuk digunakan secara mudah. Penelitian ini menerapkan metode linear regression yang terdapat pada aplikasi RapidMiner. Metode tersebut akan mengolah data-data yang sudah ada sebelumnya untuk membentuk suatu persamaan yang akan digunakan untuk prediksi nilai tukar rupiah terhadap US Dollar. Atribut yang digunakan untuk melakukan prediksi adalah nilai pembukaan, perubahan, tertinggi, dan terendah dari nilai tukar rupiah terhadap US Dollar. Data yang digunakan pada penelitian ini berasal dari situs investing.com. Dari hasil pengujian yang dilakukan, didapatkan akurasi metode linear regression sebesar 95% dengan nilai threshold adalah 30 rupiah. Selain itu, nilai root mean squared error yang didapatkan sebesar 14,951.

## 1. PENDAHULUAN

Kurs adalah nilai tukar suatu mata uang domestik pada sebuah negara terhadap mata uang negara asing lainnya. Nilai tukar mata uang asing adalah harga satu unit mata uang dalam unit mata uang lain. Nilai tukar ditentukan di pasar valuta asing, yang merupakan pasar untuk perdagangan mata uang yang berbeda. Nilai tukar mata uang adalag salah satu variabel ekonomi makro yang penting, karena perubahan nilai tukar memengaruhi stabilitas dan aktivitas ekonomi. Ketidakstabilan nilai tukar dapat mempengaruhi aliran modal dan perdagangan, karena lebih dari satu mata uang akan terlibat dalam transaksi ekonomi internasional, yaitu mata uang domestik dan mata uang asing [1].

Perubahan perilaku rupiah Indonesia terhadap dolar AS dipengaruhi oleh banyak faktor. Faktor-faktor dasar atau ekonomi yang mungkin terpengaruh termasuk nilai inflasi, suku bunga, peredaran uang, arus masuk dan keluar modal, status neraca pembayaran Indonesia, dan kebijakan moneter yang diterapkan oleh pemerintah. Terkait dengan nilai tukar, tingginya nilai inflasi pada sebuah negara dapat berdampak pada harga barang-barang yang diproduksi di dalam negeri menjadi lebih mahal, sehingga daya saing mereka di pasar internasional akan menurun. Ketika tingkat inflasi domestik naik (relatif terhadap tingkat inflasi asing), permintaan impor meningkat, sehingga permintaan mata uang asing (dolar AS) meningkat, dan nilai tukar rupiah Indonesia terhadap dolar AS melemah atau terdepresiasi [2]. Selain itu, aktivitas perekonomian lainnya seperti investasi, akan ikut terpengaruh dari perubahan nilai tukar rupiah terhadap US Dollar. Pelaku investasi sering kali harus jeli dalam melihat pergerakan nilai tukar rupiah terhadap US Dollar ini. Hal ini dapat berpengaruh terhadap keuntungan yang akan didapatkan nantinya. Salah satu situs yang sering digunakan oleh pelaku

investasi untuk memantau pergerakan nilai tukar tersebut adalah investing.com.

Investing.com yang berdiri sejak 2007 menjadi sumber definitif untuk berbagai perangkat terkait pasar finansial. Salah satu informasi yang populer adalah terkait pergerakan nilai tukar rupiah (IDR) terhadap dollar amerika (USD). Informasi pergerakan nilai kurs IDR terhadap USD ditampilkan secara realtime mulai dari harga pembukaan, harga terendah, harga tertinggi, harga terakhir dan tingkat perubahan yang terjadi dari harga terakhir pada hari sebelumnya [3]. Informasi tersebut dapat digunakan untuk memprediksi nilai tukar IDR terhadap USD. Akan tetapi, kenyataannya investing.com belum memiliki fitur untuk memprediksi harga terakhir dari nilai tukar IDR terhadap USD pada hari tertentu. Salah satu metode yang dapat digunakan untuk memprediksi suatu nilai dengan baik dan akurat adalah linear regression.

Linear regression pada umumnya akan membuat prediksi berdasarkan nilai yang sudah ada sebelumnya. Metode ini membangun fungsi persamaan linear, yang dibentuk oleh konstanta dan variabel yang mewakili garis lurus, jika dikonversi menjadi bentuk grafik. Setelah mendapatkan persamaan linier, prediksi dapat dibuat dengan mengganti nilai variabel uji pada persamaan linier. Setelah itu, nilai prediksi dari variabel yang diharapkan akan diperoleh [4]. Metode linear regression sudah sangat sering digunakan pada penelitian yang berhubungan dengan prediksi atau peramalan, karena banyak library pada berbagai macam bahasa pemrograman dan aplikasi sudah menerapkan metode tersebut, salah satunya adalah aplikasi RapidMiner.

Penelitian dengan memanfaatkan aplikasi RapidMiner pernah dilakukan oleh Mardalius [5]. Penelitian tersebut mencoba untuk mengelompokkan data penjualan aksesoris pada toko Rafadel Acc. Metode yang digunakan adalah K-Means, di mana data penjualan akan dikelompokkan untuk mengetahui mana saja barang yang paling laku, laku, dan kurang laku dijual.

Aplikasi RapidMiner dengan metode K-Means juga digunakan oleh Sari et.al [6] pada penelitiannya, untuk mengelompokkan kasus imunisasi campak pada balita. Hasil penelitian tersebut dapat digunakan sebagai masukan oleh pemerintah, terutama provinsi, sehingga provinsi-provinsi dalam kelompok tinggi kasus campak menerima lebih banyak perhatian dan meningkatkan sosialisasi vaksinasi campak untuk anak-anak di bawah usia lima tahun.

Penelitian lainnya yang menerapkan RapidMiner dengan metode K-Means, juga dilakukan oleh Fatmawati dan Windarto [7]. Penelitian tersebut membahas tentang klasifikasi daerah yang terjangkit kasus demam berdarah dengue (DBD). Hasil penelitian yang diperoleh adalah provinsi yang paling terkena dampak demam berdarah dengue (DBD). Hasil penelitian tersebut dapat digunakan sebagai masukan untuk pemerintah dalam

mengembangkan kebijakan tentang demam berdarah (DBD) di masyarakat.

Penelitian lainnya yang menggunakan aplikasi RapidMiner adalah penelitian yang dilakukan oleh Pamungkas [8]. Penelitian tersebut bertujuan untuk memprediksi apakah calon mahasiswa baru dapat diterima di suatu perguruan tinggi dengan menerapkan teknik klasifikasi decision tree. Penyajikan informasi dalam bentuk pohon keputusan adalah alternatif yang cocok untuk data dalam jumlah besar. Dengan menggunakan aplikasi RapidMiner, membuat pohon keputusan dari data calon siswa menjadi lebih mudah dan lebih cepat, sehingga administrator perguruan tinggi dapat memahami dan memahami faktor-faktor apa yang memungkinkan calon siswa untuk melanjutkan proses pendaftaran.

Penelitian yang juga berhubungan dengan kurs rupiah terhadap US Dollar pernah dilakukan oleh Saputri et.al [9]. Penelitian tersebut menggunakan metode regresi penalized spline berbasis radial untuk mendapatkan model terbaik untuk memperkirakan nilai tukar harian rupiah terhadap dollar AS. Setelah mendapatkan model terbaik, dilakukan prediksi kurs dan perbandingannya dengan data real. Kinerja model diukur dengan nilai R<sup>2</sup>, di mana nilai yang didapatkan sebesar 97,2464%.

Berbeda dengan penelitian sebelumnya, Jauhari et.al [10] menggunakan metode RELMNN atau Recurrent Extreme Learning Machine Neural Network untuk meramalkan nilai tukar rupiah terhadap dollar Amerika. Metode ini dapat memproses sekelompok data secara berurutan dan dapat meningkatkan kemampuan metode Extreme Learning Machine (ELM) dalam pelatihan dan adaptasi. Setelah menguji parameter terbaik dan membandingkan dengan metode ELM, hasilnya menunjukkan bahwa metode RELMNN lebih unggul daripada metode ELM, dengan rata-rata Mean Absolute Percentage Error (MAPE) 0,069502%, sedangkan nilai MAPE dari metode ELM adalah 0, 090423%.

Pada penelitian lain yang dilakukan oleh Budiastawa et.al [11], prediksi nilai tukar rupiah terhadap US Dollar dilakukan dengan menerapkan metode Radial Basis Function Neural Network. Pada penelitian tersebut, faktor-faktor yang mempengaruhi fluktuasi nilai tukar rupiah seperti GDP, ekspor, impor, inflasi, suku bunga Bank Indonesia, dan peredaran uang, digunakan sebagai parameter dalam neural network. Selain itu, learning rate dan parameter hidden neuron dioptimalkan agar didapatkan tingkat error yang rendah. Hasil penelitian tersebut menghasilkan nilai akurasi antara 89-95% selama training, dan nilai akurasi antara 67-98% selama testing.

Penelitian tentang prediksi nilai tukar rupiah terhadap US Dollar dengan metode linear regression pernah dilakukan sebelumnya oleh Kusumawati et.al [12]. Pada penelitiannya, parameter yang digunakan untuk melakukan prediksi hanya kurs pembelian. Akurasi metode yang didapatkan pada penelitian tersebut yaitu sebesar 75%, di mana selisih antara data asli dengan data hasil prediksi memiliki rata-rata sebesar 125,67 rupiah.

Berbeda dengan Kusumawati et.al, penelitian yang dilakukan oleh Anggraini dan Irwinsyah [13] menggunakan metode multiple regression untuk mendapatkan model yang terbaik dalam meramalkan nilai tukar rupiah terhadap dollar Amerika berdasarkan studi makro ekonomi. Pada penelitian tersebut dihasilkan model regresi dengan nilai MAD (Mean Absolute Deviation) adalah 66,996 dan MAPE (Mean Absolute Percentage Error) yaitu sebesar 0,005.

Berbeda dengan penelitian-penelitian yang dibahas sebelumnya, pada penelitian ini prediksi nilai tukar rupiah terhadap US Dollar dilakukan dengan memanfaatkan aplikasi RapidMiner dan mengimplementasikan metode linear regression. Selain itu atribut yang digunakan untuk melakukan prediksi adalah nilai pembukaan, perubahan, tertinggi, dan terendah dari nilai tukar rupiah terhadap US Dollar.

# 2. METODE

#### 2.1. Pengumpulan Data

Pada penelitian ini, data dikumpulkan dengan cara mengunduh melalui tautan https://www.investing.com/currencies/usd-idrhistorical-data, di mana user diwajibkan untuk melakukan sign up terlebih dahulu. Banyaknya data yang diunduh yaitu 1100 data harian perubahan nilai kurs rupiah terhadap dollar Amerika. Beberapa atribut yang terdapat pada data yang akan dipakai, ditunjukkan pada Tabel 1 berikut.

#### Tabel 1. Atribut Data Nilai Kurs

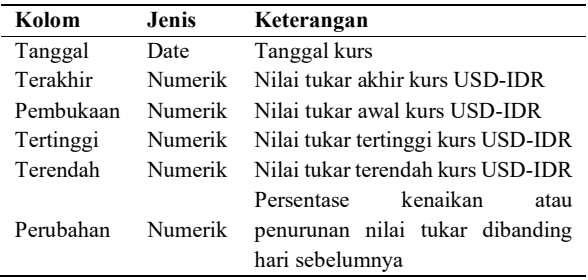

Data yang didapatkan akan dibagi menjadi 2 bagian yaitu sebagai data training dan data testing. Data training terdiri dari 1000 data perubahan kurs harian yang berada pada rentang tanggal 17 Oktober 2014 hingga 2 Agustus 2018. Data training tersebut akan digunakan pada metode linear regression untuk mendapatkan persamaan atau model prediksi. Bagian kedua yaitu data testing yang terdiri dari 100 data perubahan kurs harian yang berada pada rentang tanggal 3 Agustus 2018 hingga 27 November 2018. Proses pengolahan data training dan testing akan menggunakan aplikasi RapidMiner.

Pada penelitian ini, atribut yang digunakan untuk mendapatkan model prediksi dengan metode linear regression adalah nilai pembukaan, perubahan, tertinggi, dan terendah. Atribut tanggal tidak digunakan pada model prediksi karena tidak memiliki pengaruh yang besar terhadap hasil prediksi. Selain itu atribut tanggal memiliki format yang berbeda dengan atribut lainnya, sehingga tidak dapat dimasukkan pada perhitungan metode linear regression. Atribut lain yang tidak digunakan adalah "terakhir" karena nilai dari atribut inilah yang akan diprediksi.

## 2.2. Aplikasi RapidMiner

RapidMiner adalah aplikasi atau perangkat lunak yang berfungsi sebagai alat pembelajaran dalam ilmu data mining. Platfrom dikembangkan oleh perusahaan yang didedikasikan untuk semua langkah yang melibatkan sejumlah besar data dalam bisnis komersial, penelitian, pendidikan, pelatihan, dan pembelajaran. RapidMiner memiliki sekitar 100 solusi pembelajaran untuk pengelompokan, klasifikasi dan analisis regresi [14]. RapidMiner juga mendukung sekitar 22 format file, seperti .xls, .csv, dan sebagainya.

RapidMiner membawa kecerdasan buatan kepada perusahaan melalui platform ilmu data yang terbuka dan dapat diskalakan. RapidMiner dibangun untuk tim analisis, mengintegrasikan seluruh siklus ilmu data, dari persiapan data hingga pembelajaran mesin hingga penyebaran model prediksi. Lebih dari 625.000 profesional analitis menggunakan produk RapidMiner untuk meningkatkan pendapatan, mengurangi biaya, dan menghindari risiko [15].

RapidMiner adalah perangkat lunak independen yang digunakan untuk menganalisa data dan mesin penambangan data, yang dapat diintegrasikan dengan berbagai bahasa pemrograman secara mudah. RapidMiner ditulis dengan bahasa pemrograman Java, sehingga dapat berkerja pada banyak sistem operasi. RapidMiner menyediakan UI untuk mendesain pipa analisis, di mana akan menghasilkan file XML yang dapat menjelaskan proses analisis yang ingin diterapkan oleh pengguna ke data. RapidMiner akan membaca file ini untuk menjalankan analisa secara otomatis [16].

RapidMiner menyediakan tampilan (UI) yang ramah pengguna, sehingga memudahkan pengguna saat menggunakannya. Tampilan yang terdapat pada RapidMiner disebut Perspective. Terdapat 3 Perspective, yaitu Welcome Perspective, Design Perspective dan Result Perspective.

Saat user membuka aplikasi RapidMiner, user akan melihat Welcome Perspective, seperti yang ditunjukkan pada Gambar 1. Design Perspective merupakan tampilan di mana user akan bekerja di RapidMiner. Design Perspective adalah perspective utama pada RapidMiner, yang digunakan sebagai tempat untuk merancang dan mengelola proses analisis. Seperti yang ditunjukkan pada Gambar 2, terdapat beberapa view pada perspective ini dengan fungsinya masing-masing. View dapat mendukung proses analisis data. Result Perspective adalah tampilan di mana hasil analisis akan ditampilkan. Tampilan yang

dihasilkan bisa bermacam-macam, seperti grafik, teks, tree, tabel, dan sebagainya, tergantung dari data dan metode yang dipakai untuk melakukan analisis.

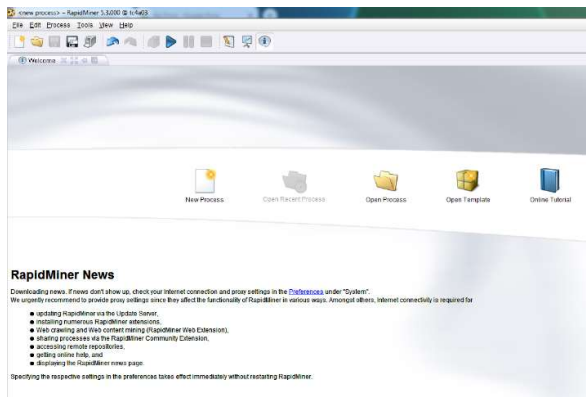

Gambar 1. Welcome Perspective

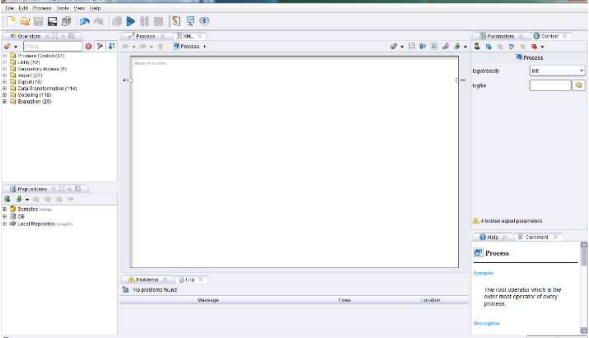

Gambar 2. Design Perspective

Sebagai tampilan untuk lingkungan kerja, Design Perspective memiliki beberapa view. Operator View adalah view yang paling utama dan penting. Semua operator atau langkah-langkah kerja dalam RapidMiner ditampilkan dalam operator view dalam bentuk grup hierarkis, sehingga operator ini dapat digunakan dalam proses analisis, seperti yang ditunjukkan pada Gambar 3. Berdasarkan Gambar 3 di bawah, operator view dibagi menjadi beberapa kelompok operator, yang pertama adalah Process Control. Operator ini berisi logika looping dan percabangan yang mengatur aliran proses analisis data. Yang kedua adalah Utility yang berfungsi sebagai operator bantuan seperti macros, loggin, subproses dan lain-lain. Ketiga yaitu Repository Access, di mana operator ini berfungsi untuk membaca atau menulis akses pada repository. Operator yang keempat adalah Import yang digunakan untuk membaca data dan objek dari file, database, dan sebagainya. Operator kelima yaitu Export yang mempunyai fungsi yang berkebalikan dari Import, di mana operator ini digunakan untuk menulis data ke dalam format tertentu. Selanjutnya ada operator Data Transformation yang berguna untuk transformasi data dan metadata. Kemudian operator Modelling yang berisi segala macam metode dan teknik data mining untuk pengolahan data. Operator terakhir adalah

Evaluation yang berfungsi untuk mengevaluasi kualitas output yang dihasilkan.

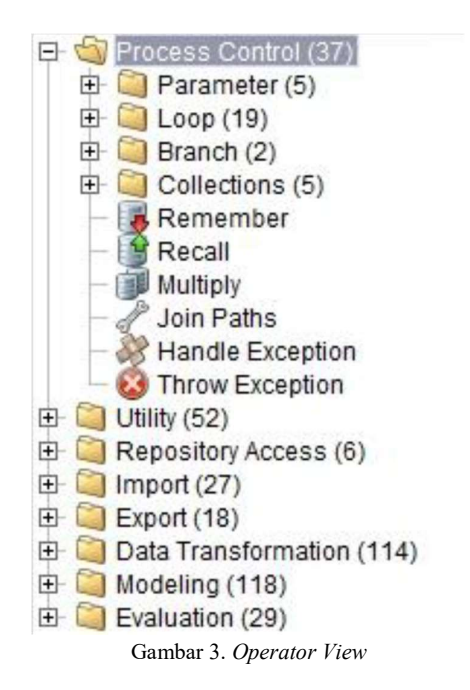

Selain operator view, repository view juga merupakan komponen yang cukup penting dalam Design Perspective. Pada view ini, user dapat mengelola dan mengatur proses analisis data menjadi sebuah proyek, di mana pada saat yang sama view tersebut berperan sebagai sumber data dan hal-hal yang terkait dengan metadata. Process view juga berfungsi untuk menunjukkan tahaptahap tertentu dalam proses analisis dan juga berfungsi sebagai tautan ke langkah-langkah berikutnya.

#### **Linear Regression**

Regresi adalah teknik membangun model yang digunakan untuk memprediksi nilai input data yang diberikan. Regresi adalah suatu ukuran statistik yang digunakan untuk menentukan kekuatan hubungan antara variabel terikat (dependen) dengan variabel bebas (independen). Metode utama untuk peramalan adalah membangun model regresi dengan mencari hubungan antara satu atau lebih variabel bebas atau prediktor (X) dan variabel terikat atau respons (Y). Regresi linier memodelkan hubungan antara variabel skalar dan satu atau lebih variabel penjelas. Metode regresi linier didasarkan pada pola hubungan data pada masa lalu [17]. Pada penelitian ini dilakukan pembentukan model dari data training yang telah dikumpulkan sebelumnya. Model terbentuk dari persamaan linear regression yang secara umum ditulis seperti persamaan (1). berperan sebagai sumber data dan hal-hal yang terkait dengan<br>metadata. Process view juga berfungsi untuk menunjukkan tahap-<br>metadata. Process view juga berfungsi untuk menunjukkan tahap-<br>tahap tertentu dalam proses analis

$$
Y = a + b_1 X_1 + b_2 X_2 + \dots + b_n X_n \tag{1}
$$

Pada persamaan (1) di atas, Y adalah variabel dependen, yang tergantung pada nilai  $X$  (variabel independen). Nilai  $a$  adalah suatu konstanta dan b adalah suatu koefisien regresi dari variabel  $X$ . Untuk mendapatkan nilai  $a$  dan  $b$  terhadap nilai variabel  $X$ , maka dapat ditulis dalam persamaan (2) dan persamaan (3). Gambar 4 menunjukkan ilustrasi dari metode linear regression.

$$
a = \frac{\left(\sum y\right)\left(\sum x^2\right) - \left(\sum x\right)\left(\sum xy\right)}{n\left(\sum x^2\right) - \left(\sum x\right)^2}
$$
\n(2)

$$
b = \frac{n(\sum xy) - (\sum x)(\sum y)}{n(\sum x^2) - (\sum x)^2}
$$
 (3)

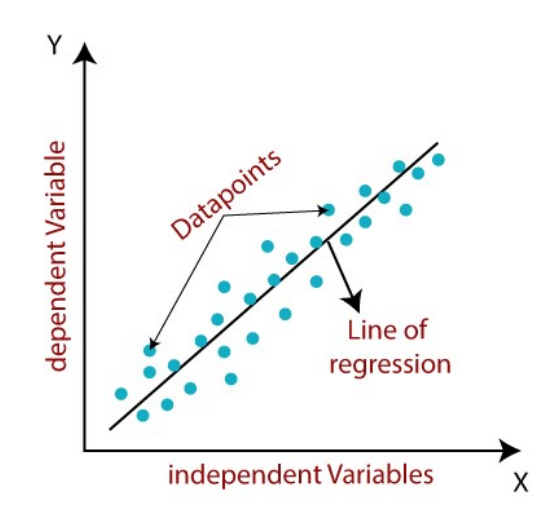

Gambar 4. Contoh Ilustrasi Linear Regression

Berdasarkan ilustrasi pada Gambar 4 di atas, metode linear regression sebenarnya berusaha meminimalkan jarak datapoints agar sedekat mungkin dengan line of regression yang telah ditentukan sebelumnya. Sebagai ilustrasi lain, terdapat 10 data seperti yang ditunjukkan pada Tabel 2.

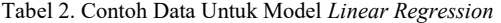

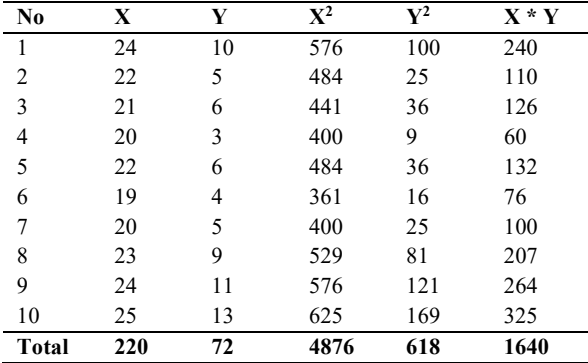

Berdasarkan data pada Tabel 2, nilai-nilai a dan b dapat dihitung menggunakan persamaan (2) dan (3). Nilai a yang diperoleh adalah -27,02, dan b adalah 1,56. Kedua nilai ini diperoleh dari hasil perhitungan:

$$
a = \frac{72 \times 4876 - 220 \times 1640}{10 \times 4876 - 220^2} = -27,02
$$

$$
b = \frac{10 \times 1640 - 220 \times 72}{10 \times 4876 - 220^2} = 1,56
$$

Berdasarkan perhitungan di atas, model persamaan regresi linier adalah  $Y = -27.02 + 1.56X$ . Penelitian ini memanfaatkan aplikasi RapidMiner untuk mendapatkan model persamaan dari data training yang telah dikumpulkan.

#### 2.4. Akurasi dan Evaluasi Root Mean Square Error

Akurasi dihitung dengan cara menganalisis hasil prediksi yang dihasilkan oleh RapidMiner. Hasil yang diprediksi oleh RapidMiner akan dibandingkan dengan nilai asli dengan menggunakan nilai ambang (threshold) 30. Nilai ambang 30 dipilih karena berdasarkan penelitian yang dilakukan Kusumawati et.al [12] yang menggunakan nilai ambang 125,67 dianggap terlalu besar. Nilai ambang yang terlalu besar bisa menyebabkan nilai akurasi dari hasil prediksi yang didapatkan menjadi kurang valid. Apabila selisih antara nilai prediksi dan nilai asli kurang dari sama dengan 30, maka prediksi yang dihasilkan adalah akurat. Apabila sebaliknya, maka hasil prediksi dianggap tidak akurat. Oleh karena itu, nilai akurasi diperoleh dengan cara jumlah data dengan prediksi akurat dibagi dengan total data uji.

RMSE atau Root Mean Square Error adalah akar kuadrat dari kuadrat kesalahan rata-rata yang dihasilkan dari perhitungan suatu metode. RMSE digunakan untuk membandingkan nilai yang diprediksi oleh model hipotetis dengan nilai dari hasil pengamatan. Dengan kata lain, RMSE mengukur kualitas kesesuaian antara data aktual dan model prediksi. RMSE adalah salah satu ukuran yang paling umum digunakan untuk model regresi [18]. RMSE dapat dihitung dengan menggunakan persamaan (4).

$$
RMSE = \sqrt{\frac{\sum_{t=1}^{n} (Y_t - Y'_t)^2}{n}}
$$
(4)

Di mana  $Y_t$  adalah nilai aktual pada periode  $t$ , dan  $Y'_t$  adalah nilai hasil prediksi pada periode t. Untuk jumlah prediksi diwakili oleh nilai n. RapidMiner juga menyediakan operator untuk mengevaluasi kinerja regresi linier yaitu menghitung nilai root mean square error. Oleh karena itu pada penelitian ini, kinerja regresi linier akan diukur dengan bantuan RapidMiner.

#### 3. HASIL DAN PEMBAHASAN

#### 3.1. Pembentukan Model

Pemodelan dilakukan dengan memanfaatkan aplikasi RapidMiner. Proses diawali dengan mengambil data training yang telah disediakan sebelumnya dengan cara menekan klik kanan pada layar main process, kemudian pilih New Operator, lalu Import, kemudian Data, dan terakhir adalah Read Excel, karena data training yang dikumpulkan berupa file excel. Proses tersebut juga dapat dilihat pada Gambar 5. Selain itu, proses awal pengambilan data training dapat dilakukan melaluli operator view, seperti yang ditunjukkan pada Gambar 6.

| Process                           |                      |                     |                          |                            |
|-----------------------------------|----------------------|---------------------|--------------------------|----------------------------|
| Show Operator Info<br>Rename      | F1<br>F <sub>2</sub> |                     |                          |                            |
| New Operator                      |                      | Process Control     | ٠                        |                            |
| New Building Block                | ٠                    | Utility             |                          |                            |
| <b>Cut</b>                        | Ctrl-X               | Repository Access   | ٠                        |                            |
| <b>Copy</b>                       | Ctrl-C               | import              | <b>Data</b>              | Read CSV                   |
| Paste                             | Ctrl-V               | Export              | Models <sup>1</sup><br>Ы | Read Excel<br>н            |
| <b>Delete</b>                     | Delete               | Data Transformation | Attributes               | Read Excel with Format     |
| <b>Breakpoint Before</b>          | Shift-F7             | Modeling            | <b>Results</b>           | Read XML<br>٠              |
| <b>B</b> . Breakpoint After       | E7                   | Evaluation          | Other<br>٠               | Read SAS<br>٠              |
| All Breakpoints (Debug Mode)      |                      |                     | Read                     | Read Access                |
| <b>1</b> Operator Execution Order |                      |                     |                          | Read AML                   |
| Process Layout                    |                      |                     |                          | Read ARFF                  |
| Export/Print                      | ٠                    |                     |                          | Read XRFF<br>Read Database |

Gambar 5. Cara 1 Menambahkan Operator Read Excel

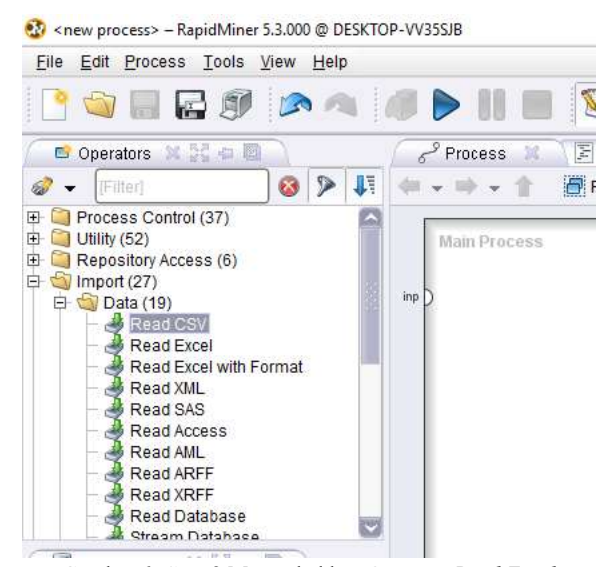

Gambar 6. Cara 2 Menambahkan Operator Read Excel

Setelah operator Read Excel ditambahkan, langkah berikutnya adalah memilih file excel data training yang akan digunakan. Klik tombol Import Configuration Wizard, seperti yang diperlihatkan pada Gambar 7, kemudian pilih file excel yang digunakan. Ada beberapa step setelah memilih file yaitu memilih data, anotasi, dan atribut data. Dikarenakan data yang digunakan sudah sesuai kebutuhan, maka tidak perlu pengaturan khusus pada step-step tersebut.

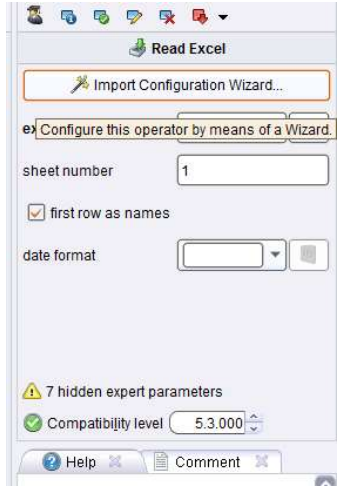

Gambar 7. Pemilihan File Data Training

Langkah berikutnya setelah menambahkan operator Read Excel adalah menambahkan operator Linear Regression. Operator tersebut termasuk dalam kategori Function Fitting, seperti yang ditunjukkan pada Gambar 8. Setelah menambahkan operator Linear Regression, langkah selanjutnya adalah menghubungkannya ke soket "tra" pada operator Linear Regression dengan socket "out" pada operator Read Excel. Selanjutnya, menghubungkan socket "mod" pada operator Linear Regression dengan soket "res" untuk menampilkan model yang diperoleh, seperti yang ditunjukkan pada Gambar 9.

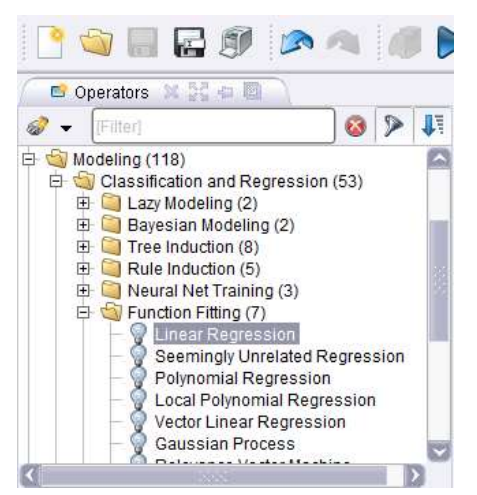

Gambar 8. Lokasi Operator Linear Regression

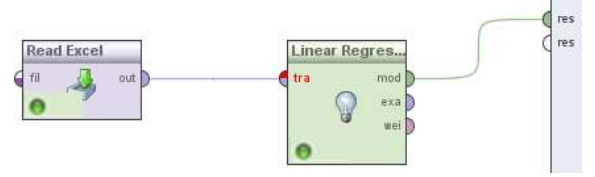

Gambar 9. Pembentukan Model Linear Regression

Operator Linear Regression menggunakan kriteria Akaike untuk training, kemudian diaplikasikan dengan operator Apply Model, pemilihan model. Akaike merupakan ukuran kebaikan relatif dari kecocokan suatu model statistik. Ukuran tersebut pada dasarnya merupakan konsep entropi informasi, di mana konsep tersebut menawarkan ukuran relatif dari informasi yang hilang ketika model digunakan untuk menggambarkan realitas yang ada. Selain itu, dapat juga untuk menggambarkan tradeoff antara bias dan variansi atau secara singkat berbicara antara kompleksitas model dan akurasi. Apabila proses pada Gambar 9 di atas dijalankan, maka akan ditampilkan model dari data *training* tersebut. Model linear regression yang dihasilkan, dapat dilihat pada Gambar 10.

# **LinearRegression**

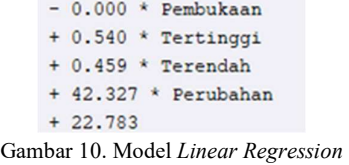

#### 3.2. Proses Uji Coba Dan Evaluasi

Proses uji coba dijalankan dengan cara melakukan *import data* testing yang ada dengan cara yang sama dengan import data

di mana model linear regression telah didapatkan sebelumnya. Operator Apply Model termasuk ke dalam kategori Confidences, adalah menghubungkan socket-socket yang ada seperti yang ditunjukkan pada Gambar 12.

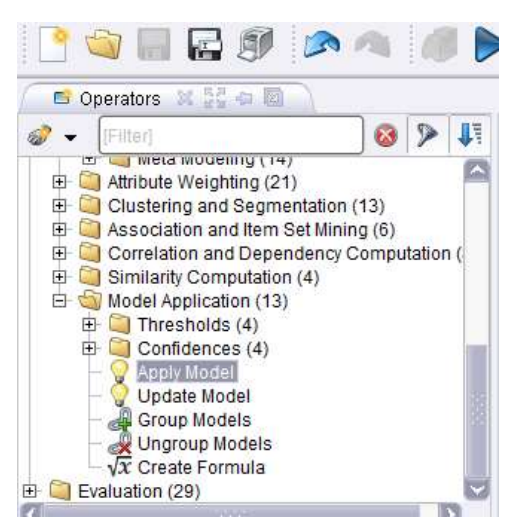

Gambar 11. Lokasi Operator Apply Model

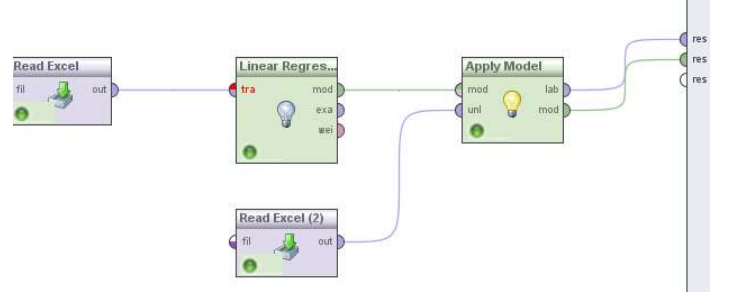

Gambar 12. Uji Coba Data Testing Pada Model Regresi

Hasil prediksi yang dilakukan oleh aplikasi RapidMiner terhadap data testing dengan model linear regression yang ada, dapat dilihat pada Gambar 13. Berdasarkan Gambar 13, dapat dilihat bahwa hasil prediksi dapat dilihat pada bagian "*prediction(Terakhir)*", sedangkan bagian-bagian lain merupakan data kurs harian secara real. Bagian "Pembukaan" merupakan nilai tukar 1 US Dollar terhadap rupiah yang dibuka pada awal suatu hari, sedangkan "Terakhir" adalah nilai tukar 1 US Dollar terhadap rupiah yang ditutup pada awal suatu hari. Bagian "Tertinggi" merupakan nilai tukar tertinggi 1 US Dollar terhadap rupiah yang terjadi pada hari tersebut, sedangkan untuk bagian "Terendah" merupakan kebalikannya yaitu nilai tukar terendah 1 US Dollar terhadap rupiah yang terjadi pada hari tersebut.

| Terakhir  | prediction(Terakhir) | Pembukaan | Tertinggi | Terendah  | Perubahan |
|-----------|----------------------|-----------|-----------|-----------|-----------|
| 14483.700 | 14496.861            | 14531.900 | 14549.500 | 14467.300 | $-0.330$  |
| 14531,900 | 14499.783            | 14540     | 14565     | 14430.500 | $-0.060$  |
| 14540     | 14539.033            | 14540     | 14540     | 14540     | 0         |
| 14540     | 14523 856            | 14555     | 14562     | 14505     | $-0.260$  |
| 14577.500 | 14580.041            | 14597.500 | 14607.500 | 14567.500 | $-0.190$  |
| 14605     | 14611.416            | 14615     | 14645     | 14565     | 0.100     |
| 14590     | 14588 951            | 14590     | 14590     | 14590     | 0         |
| 14590     | 14569.416            | 14520     | 14625     | 14520     | $-0.150$  |
| 14612     | 14610.915            | 14612     | 14612     | 14612     | 0         |
| 14611.500 | 14556.684            | 14603.500 | 14613.500 | 14533.500 | $-0.450$  |
| 14677,500 | 14678.341            | 14742 500 | 14777.500 | 14632 500 | $-0.740$  |
| 14787     | 14761.735            | 14802     | 14802     | 14732     | $-0.160$  |
| 14810     | 14849.597            | 14840     | 14935     | 14755     | $-0.030$  |
| 14815     | 14811.633            | 14705     | 14835     | 14705     | 0.890     |
| 14685     | 14683.796            | 14685     | 14685     | 14685     | 0         |
| 14685     | 14694.853            | 14605     | 14695     | 14605     | 1         |
| 14540     | 14558.818            | 14601     | 14670     | 14455     | $-0.270$  |
| 14580     | 14636 944            | 14775     | 14805     | 14580     | $-1.500$  |
| 14802 500 | 14823.808            | 14952 500 | 14952 500 | 14782 500 | $-1.160$  |
| 14976     | 14975.690            | 14951     | 14988     | 14951     | 0.150     |
| 14953     | 14951.358            | 14953     | 14953     | 14953     | ٥         |

Gambar 13. Hasil Prediksi Data Testing

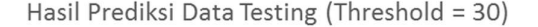

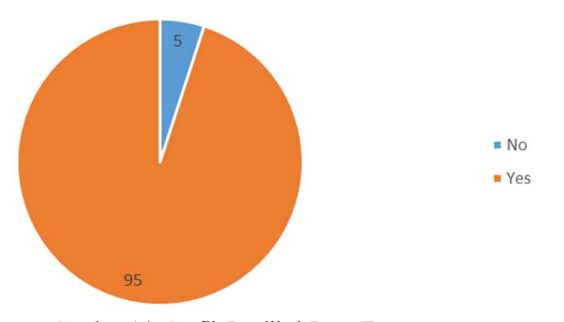

Gambar 14. Grafik Prediksi Data Testing

Berdasarkan hasil prediksi yang didapatkan sebelumnya, maka dapat dilakukan perhitungan akurasi terhadap model *linear*  $|\exists$  Evaluation (29) regression yang dihasilkan. Perhitungan akurasi dilakukan secara  $\Box$  Validation (6) manual dengan memanfaatkan aplikasi Microsoft Excel.<br>
Berformance Measurement (18) Perhitungan akurasi diawali dengan menghitung selisih antara<br>  $\Box$   $\Box$ Classification and Regression (6) nilai yang ada pada bagian "*prediction(Terakhir)*" dengan bagian  $\Box$  Attributes (1) "Terakhir" pada Gambar 13. Apabila nilai selisih perhitungan tersebut masih berada pada rentang nilai ambang (threshold)<br>1986 – W Performance yaitu 30, maka hasil prediksi dianggap tepat atau akurat. Sebagai **1999 - Papua di Prediksi diantanggap tepat atau akurat.** Sebagai **1999 - Papua di Prediksi diantanggap tepat atau akurat.** Sebagai 1999 - **Papua di Predict** contoh diambil data "Terakhir" dan "prediction(Terakhir)" pada Gambar 13 yaitu 14483,7 dan 14496,8605. Selisih kedua nilai

tersebut yaitu 13,1605 yang artinya adalah masih berada pada rentang nilai threshold, maka prediksi tersebut dianggap tepat. Dari hasil perhitungan akurasi yang dilakukan, didapatkan 95 data mendapatkan prediksi yang akurat, sehingga didapatkan nilai akurasi sebesar 95%.

Selain menghitung akurasi dari hasil prediksi, pada penelitian ini juga dilakukan penilaian terhadap performa dari model linear regression yang didapatkan. Penilaian ini dilakukan dengan memanfaatkan operator Performance yang termasuk bagian evaluasi clustering, seperti yang dapat dilihat pada Gambar 15. Operator tersebut akan dihubungkan pada operator Apply Model seperti yang ditunjukkan pada Gambar 16. Operator Performance sering digunakan dengan tugas-tugas regresi saja. Di sisi lain, operator Performance secara otomatis dapat menentukan jenis tugas atau metode yang digunakan dan mengukur kriteria umum dari jenis tugas tersebut.

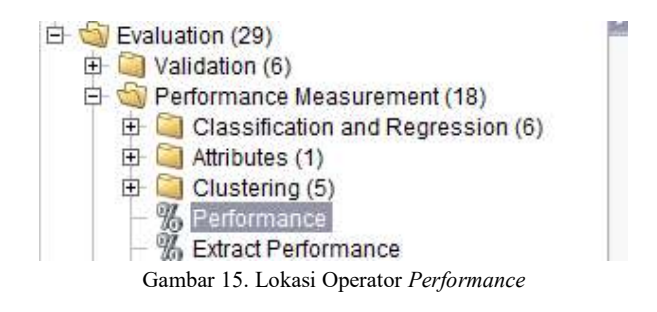

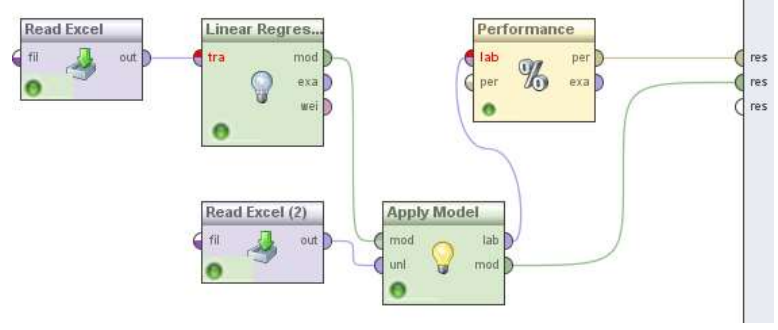

Gambar 16. Proses Uji Performa Model Linear Regression

Hasil dari proses uji performa model linear regression diperlihatkan pada Gambar 17. Hasil dari perhitungan RMSE yang didapatkan tergolong cukup besar yaitu 14,951. Dikatakan cukup besar karena RMSE yang didapat masih jauh mendekati kisaran 0 sampai 1.

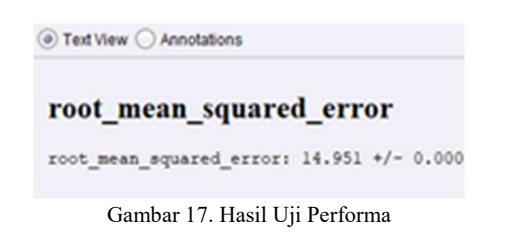

Ada beberapa faktor yang berkontribusi terhadap nilai RMSE yang besar yaitu data training yang terlalu sedikit, kesalahan asusmsi bahwa data memiliki hubungan yang linear. Selain itu, fitur yang digunakan mungkin tidak memiliki korelasi yang cukup tinggi dengan nilai yang kita coba prediksi, sehingga fitur dapat dikurangi atau ditambahkan fitur lainnya seperti kondisi politik dan ekonomi saat ini, harga minyak dunia, dan sebagainya.

Nilai RMSE yang besar ini dapat disebabkan karena hanya menggunakan satu model atau fungsi saat melakukan prediksi. Hal ini dapat mengakibatkan hasil prediksi yang kurang tepat apabila nilai tukar rupiah terhadap US Dollar mengalami perubahan yang signifikan, sehingga data yang ada perlu dilatih ulang untuk menghasilkan model prediksi yang baru baru. Untuk

meningkatkan keakuratan nilai prediksi, dapat ditambahkan beberapa faktor / variabel lain yang mempengaruhi nilai tukar rupiah, seperti: harga minyak bumi, pajak nasional, politik, krisis ekonomi, dan sebagainya.

## 4. KESIMPULAN

Berdasarkan hasil percobaan yang dilakukan sebelumnya, maka dapat diambil kesimpulan bahwa metode linear regression cukup baik diterapkan pada kasus prediksi nilai terakhir kurs US dollar terhadap rupiah pada tanggal tertentu. Dari hasil ujicoba pada 100 data testing, didapatkan nilai akurasi sebesar 95% dengan nilai threshold sebesar 30. Untuk performa model linear regression yang dihitung menggunakan root mean square error dihasilkan nilai sebesar 14,951. Hal tersebut menandakan performa model yang dihasilkan kurang baik.

Kekurangan dari metode ini adalah penggunaan satu model atau fungsi saja dalam perhitungan prediksi. Hal ini akan mengakibatkan ketidakakuratan prediksi apabila suatu ketika terjadi lonjakan atau penurunan yang cukup besar pada nilai tukar us dollar terhadap rupiah, sehingga perlu dilakukan proses training ulang untuk membuat model yang baru. Untuk meningkatkan akurasi nilai prediksi, dapat ditambahkan beberapa faktor / variabel lain yang mempengaruhi nilai tukar rupiah, seperti: faktor harga minyak, pendapatan negara, politik, krisis ekonomi, dan sebagainya.

## DAFTAR PUSTAKA

- [1] Z. Z. Mokodongan, T. O. Rotinsulu dan D. Mandeij, "Analisis Fluktuasi Tingkat Kurs Rupiah (IDR) Terhadap Dollar Amerika (USD) Pada Sistem Kurs Mengambang Bebas di Indonesia Dalam Periode 2007.1-2014.4," Jurnal Berkala Ilmiah Efisiensi, vol. 18, no. 2, pp. 135-145, 2018.
- [2] S. Arifin dan S. Mayasya, "Faktor-Faktor Yang Mempengaruhi Nilai Tukar Rupiah Terhadap Dollar Amerika Serikat," Jurnal Ekonomi-Qu, vol. 8, no. 1, pp. 82- 96, 2018.
- [3] N. N, "Investing.com About Us," Fusion Media, [Online]. Available: http://www.investing.com/about-us. [Diakses 15 Juni 2020].
- [4] T. Indarwati, T. Irawati dan E. Rimawati, "Penggunaan Metode Linear Regression Untuk Prediksi Penjualan Smartphone," Jurnal TIKomSiN, vol. 6, no. 2, pp. 1-6, 2018.
- [5] Mardalius, "Pemanfaatan Rapid Miner Studio 8.2 Untuk Pengelompokan Data Penjualan Aksesoris Menggunakan Algoritma K-Means," JURTEKSI, vol. 4, no. 2, pp. 123- 132, 2018.
- [6] R. W. Sari, A. Wanto dan A. P. Windarto, "Implementasi RapidMiner Dengan Metode K-Means (Study Kasus:

Imunisasi Campak Pada Balita Berdasarkan Provinsi)," Jurnal KOMIK, vol. 2, no. 1, pp. 224-230, 2018.

- [7] K. Fatmawati dan A. P. Windarto, "Data Mining: Penerapan RapidMiner Dengan K-Means Cluster Pada Daerah Terjangkit Demam Berdarah Dengue (DBD) Berdasarkan Provinsi," Journal of Computer Engineering System and Science, vol. 3, no. 2, pp. 173-178, 2018.
- [8] P. D. A. Pamungkas, "Menentukan Kemungkinan Masuknya Calon Mahasiswa Baru Pada Sebuah Perguruan Tinggi Swasta Menggunakan Teknik Klasifikasi Pohon Keputusan Dengan Aplikasi RapidMiner 5.1," Jurnal Informatika, vol. 15, no. 1, pp. 45-55, 2015.
- [9] K. H. Saputri, Suparti dan A. Hoyyi, "Pemodelan Kurs Rupiah Terhadap Dollar Amerika Serikat Menggunakan Regresi Penalized Spline Berbasis Radial," JURNAL GAUSSIAN, vol. 4, no. 3, pp. 533-541, 2015.
- [10] D. Jauhari, I. Cholissodin dan C. Dewi, "Prediksi Nilai Tukar Rupiah Indonesia Terhadap Dolar Amerika Serikat Menggunakan Metode Recurrent Extreme Learning Machine Neural Network," Jurnal Pengembangan Teknologi Informasi dan Ilmu Komputer, vol. 1, no. 11, pp. 1188-1197, 2017.
- [11] I. D. G. Budiastawa, I. W. Santiyasa dan C. R. A. Pramartha, "Prediksi Dan Akurasi Nilai Tukar Mata Uang Rupiah Terhadap US Dolar Menggunakan Radial Basis Function Neural Network," Jurnal Elektronik Ilmu Komputer Udayana, vol. 7, no. 4, pp. 309-317, 2019.
- [12] N. Kusumawati, F. Marisa dan I. D. Wijaya, "Prediksi Kurs Rupiah Terhadap Dollar Amerika Dengan Menggunakan Metode Regresi Linear," Jurnal Informatika Merdeka Pasuruan, vol. 2, no. 3, pp. 45-56, 2017.
- [13] W. Anggraini dan T. Irwinsyah, "Analisis Model Multiple Regression untuk Prediksi Nilai Kurs Rupiah Terhadap Dolar Amerika Berdasarkan Studi Makroekonomi," Jurnal Hasil Penelitian dan Karya Ilmiah dalam bidang Teknik Industri, vol. 3, no. 1, pp. 7-16, 2017.
- [14] S. Angra dan S. Ahuja, "Analysis of Student's Data Using Rapid Miner," Journal on Today's Ideas - Tommorow's Technologies, vol. 4, pp. 49-58, 2016.
- [15] N. N, "Why RapidMiner," RapidMiner, [Online]. Available: https://rapidminer.com/why-rapidminer/. [Diakses 29 June 2020].
- [16] D. Aprillia, D. A. Baskoro, L. Ambarwati dan I. W. S. Wicaksana, Belajar Data Mining dengan RapidMiner, Jakarta, 2013.
- [17] H. W. Herwanto, T. Widiyaningtyas dan P. Indriana, "Penerapan Algoritme Linear Regression untuk Prediksi Hasil Panen Tanaman Padi," Jurnal Nasional Teknik Elektro dan Teknologi Informasi (JNTETI), vol. 8, no. 4, pp. 364-370, 2019.
- [18] R. Sulistyorini, "Bab 2. Tinjauan Pustaka," [Online]. Available:

http://staff.unila.ac.id/ayu17010107/files/2011/11/bab-21.pdf. [Diakses 30 June 2020].

# BIODATA PENULIS

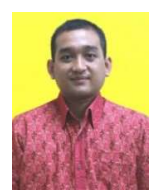

#### Vincentius Riandaru Prasetyo

Dosen di Program Studi Teknik Informatika Universitas Surabaya. Lulusan S2 dari Universitas Gadjah Mada. Bidang penelitian tentang: Information Retrieval, Data Mining, dan Big Data Analytics

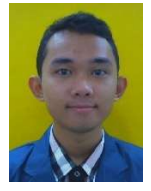

# Hamzah Lazuardi

Mahasiswa Program Studi S1 Teknik Informatika Universitas Surabaya angkatan 2015. Menyelesaikan pendidikan S1 pada tahun 2019 dengan peminatan Intelligence System.

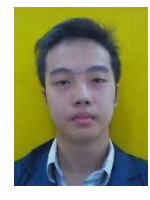

## Aldo Adhi Mulyono

Mahasiswa Program Studi S1 Teknik Informatika Universitas Surabaya angkatan 2015. Menyelesaikan pendidikan S1 pada tahun 2019 dengan peminatan Intelligence System.

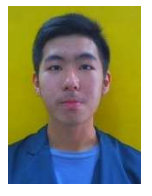

# Christian Lauw

Mahasiswa Program Studi S1 Teknik Informatika Universitas Surabaya angkatan 2015. Menyelesaikan pendidikan S1 pada tahun 2019 dengan peminatan Intelligence System.